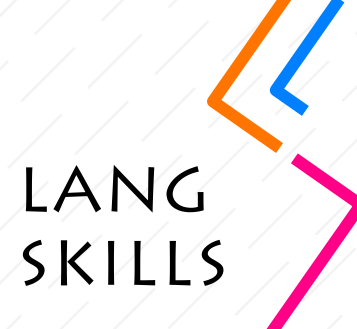

# **Online English for International Mobilities e-learning course**

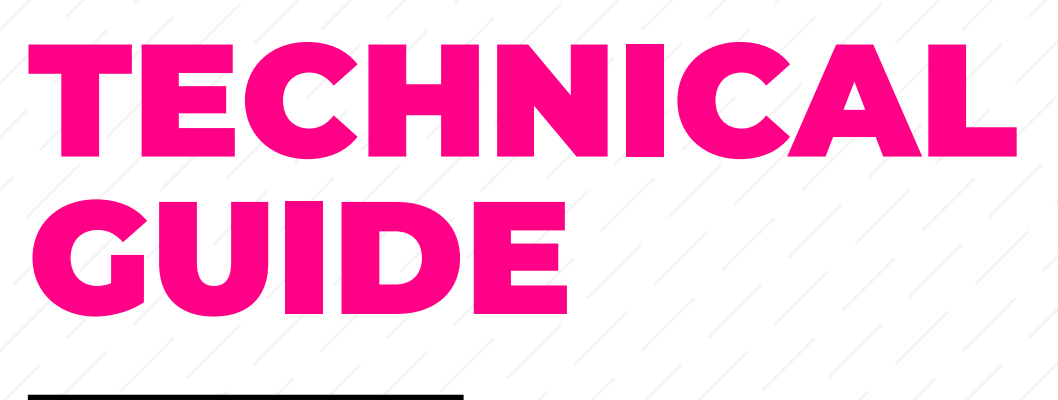

**For Self-access users**

## **ABOUT THE TECHNICAL GUIDE**

This guide is part of the Online English for International Mobilities e-learning course. The course and the guide were created under the LangSkills project [\(www.teiresias.muni.cz/langskills](https://www.teiresias.muni.cz/langskills)).

The Technical guide will explain to you some important technical details about the Online English for International Mobilities course. It is prepared in a question and answer format.

**If you want to know more about the structure of the course, the practised skills and forms, learning outcomes, etc., see the document About the course: Self-access users.**

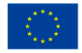

Co-financed by the Connecting Europe Facility of the European Union

The contents of this publication are the sole responsibility of the LangSkills project partners and do not necessarily reflect the opinion of the European Union.

#### Q1 **How can I take the course?**

You are welcome to use this course to practise your English. Open the starting page and find the **Self-access learners** group. Use this password: Lang.Skills21.

If you'd like to take this course with your teacher, contact the LangSkills team at [langskills@teiresias.muni.cz](mailto:langskills%40teiresias.muni.cz?subject=) and say that you are interested in taking this course. The coordinators will give you an access key.

In both cases, you will need to:

- 1. Register into OpenMoodle.
- 2. Use the key to enter the course.

## Q2 **How can I register in the course?**

Registering is easy. There is no fee to use this course.

**Watch this video:** [https://youtu.be/BWmb\\_zawvOk](https://youtu.be/BWmb_zawvOk)

#### Q3 **How can I enter my group?**

If you want to use the course on your own, find the **Self-access learners** group and use this password: Lang.Skills21.

If you want to study the course with a teacher, you need to contact the LangSkills coordinators. They will give you the access key. Then, register into **OpenMoodle** (see Q1) and enter the key.

```
Watch this video: https://youtu.be/GVGHJzXE0N4
```
Q4

## **Can I add or remove materials from the course?**

No, you can't change the course. But you can modify it:

- Look for additional materials if you want to know more about a topic.
- Skip the tasks you don't find relevant.
- Change the order of the units and tasks.

#### Q5 **Where can I see my results?**

After you finish a task, you will immediately see your score. In some tasks, you can see the right answers; however in most cases you need to try again to see if you can figure out the right answers :-).

#### Q6

## **Can I see how many attempts are set up for each task?**

Yes, you can. Click on a task and you will see it right away. It will say, for instance, that **Attempts allowed: 3**. This means you can take this task up to three times.

#### **Watch this video:** <https://youtu.be/9e1BXzdfgZA>

#### Q7

## **I've spotted a mistake/ A task is not working. Shall I report it to the course creators?**

Yes, please! You can send a message to the course creators at [langskills@teiresias.muni.cz](mailto:langskills@teiresias.muni.cz).

#### Q8

#### **How can I get the assignments in the course graded?**

Unfortunately, Moodle cannot give you an individualized feedback on your writing. So if you wish to get feedback, you can find a local English teacher or ask a friend who is proficient in English.

#### Q9 **Where can I find help?**

You can find a detailed user support on the Moodle website: [https://docs.moodle.org/24/en/Managing\\_a\\_Moodle\\_course](https://docs.moodle.org/24/en/Managing_a_Moodle_course)

## **Enjoy the course!**